雪梨的中央車站是很龐大的老建築物,有 25 個月台,是通往各區的最主要樞紐,雪梨地鐵車廂是上下兩層 的,每個月台看板上都不斷的列出時刻表,開往的地點非常凖確,中央車站內是挑高的大廳,精雕雄偉,角 落裡有一處速食販賣區,挑高的四面牆上,精雕了從 1787 年,交通運輸的開始,到火車通過雪梨大橋的畫 面,很傳神很珍貴,車站本身也很古老,應該也有一、兩百年了,但維護得很好,亦是雪梨的重要地標之一。 This quick start guide describes how to install and use the Managed PoE (Power over Ethernet) Ethernet Switch.

## **Physical Description**

#### **The Port Status LEDs and Power Inputs**

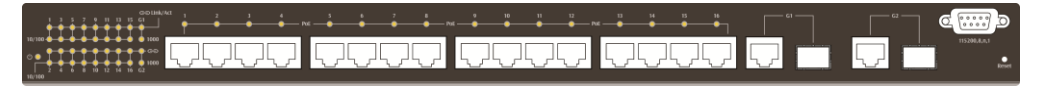

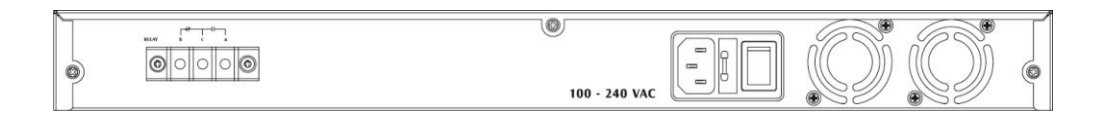

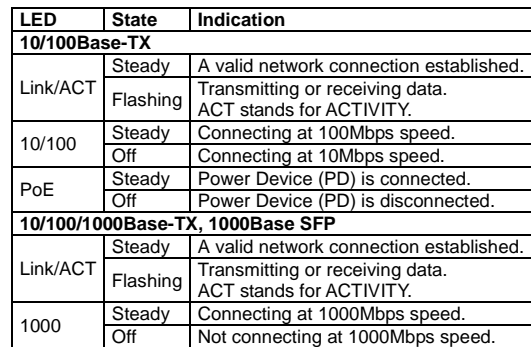

## **Functional Description**

- RS-232 console, Telnet, SNMP v1 & v2c & v3, RMON, Web Browser, and TFTP management.
- Supports Command Line Interface in RS-232 console.
- Push and hold the reset button for less than 10 seconds: system reboot.
- Push and hold the reset button for more than 10 seconds: reset to default password.
- Supports 8192 MAC addresses. Provides 2M bits memory buffer.
- Supports IEEE802.3af Power over Ethernet (PoE) Power Sourcing Equipment (PSE).
- Supports Max. 15.4W power for each PSE/PoE port.
- Supports IEEE802.3/802.3u/802.3ab/802.3z/802.3x. Auto-negotiation: 1000Mbps-full-duplex, 10/100Mbps-full/half-duplex. Auto MDI/MDIX.
- Provides up to two combo Gigabit SFP ports.
- Store-and-forward mechanism. Full wire-speed forwarding rate.
- Alarms for port and power failure by relay output.
- Power Supply: 100~240VAC, 50~60Hz internal universal PSU.
- Power consumption: 12W Max. (Without PoE).
- Power budget: 195W Max.
- 0°C to 45°C (32°F to 113°F) operating temperature range.
- Supports Rack Mounting installation.

<Note> Make sure to readjust RTC Time of this switch to function accurately after this switch has been powered off for over 72 hours.

# **Console Configuration**

Connect to the switch console:

Connect the DB9 straight cable to the RS-232 serial port of the device and the RS-232 serial port of the terminal or computer running the terminal emulation application. Direct access to the administration console is achieved by directly connecting a terminal or a PC equipped with a terminal-emulation program (such as HyperTerminal) to the switch console port.

Configuration settings of the terminal-emulation program:

Baud rate: 115,200bps

Data bits: 8

Parity: none

Stop bit: 1

Flow control: none

- Press the "Enter" key. The Command Line Interface (CLI) screen should appear as below:
- Logon to Exec Mode (View Mode):

At the "switch\_a login:**"** prompt just type in "root" and press <Enter> to logon to Exec Mode (or View Mode). And the "switch  $a>$ " prompt will show on the screen.

 $\Box$ DIX

#### ₹115200 - HyperTerminal

Eile Edit View Call Transfer Help

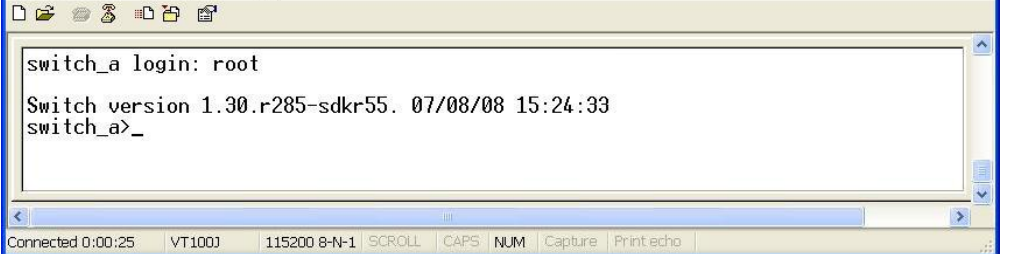

• Logon to Privileged Exec Mode (Enable Mode):

At the "switch a>" prompt just type in "enable" and press <Enter> to logon to Privileged Exec Mode (or Enable Mode). And the "switch a#" prompt will show on the screen.

- Logon to Configure Mode (Configure Terminal Mode): At the "switch a#" prompt just type in "configure terminal" and press <Enter> to logon to Configure Mode (or Configure Terminal Mode). And the "switch a(config)#" prompt will show on the screen.
- Set new IP address and subnet mask for Switch:

At the "switch\_a(config)#" prompt just type in "interface vlan1.1" and press <Enter> to logon to vlan 1 (vlan1.1 means vlan 1). And the "switch\_a(config-if)#" prompt will show on the screen.

Command Syntax: "ip address A.B.C.D/M". "A.B.C.D" specifies IP address. "M" specifies IP subnet mask. "M"= 8: 255.0.0.0, 16:255.255.0.0, or 24: 255.255.255.0.

For example, At the "switch\_a(config-if)#" prompt just type in "ip address 192.168.1.10/24" and press <Enter> to set new IP address (192.168.1.10) and new IP subnet mask (255.255.255.0) for Switch.

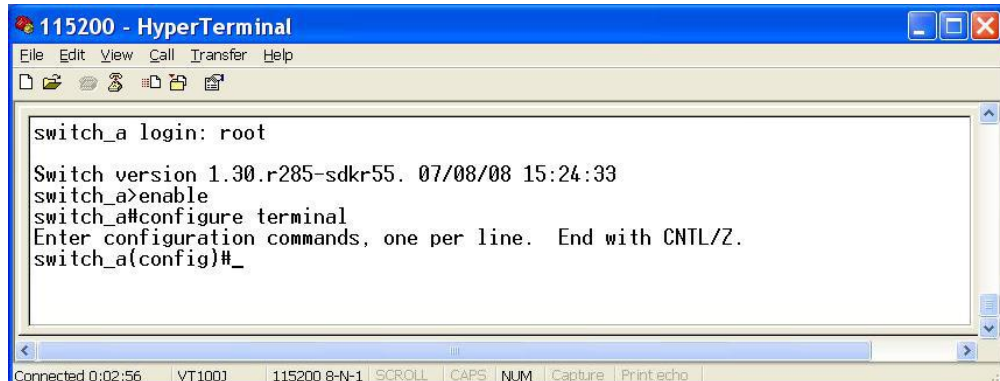

# **Web Configuration**

• Login the switch:

Specify the default IP address (192.168.1.10) of the switch in the web browser. A login window will be shown as below:

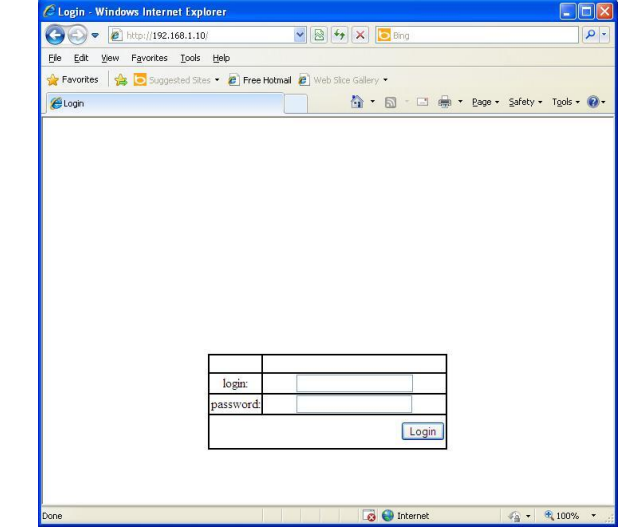

 Enter the factory default login ID: root. Enter the factory default password (no password). Then click on the "Login" button to log on to the switch.

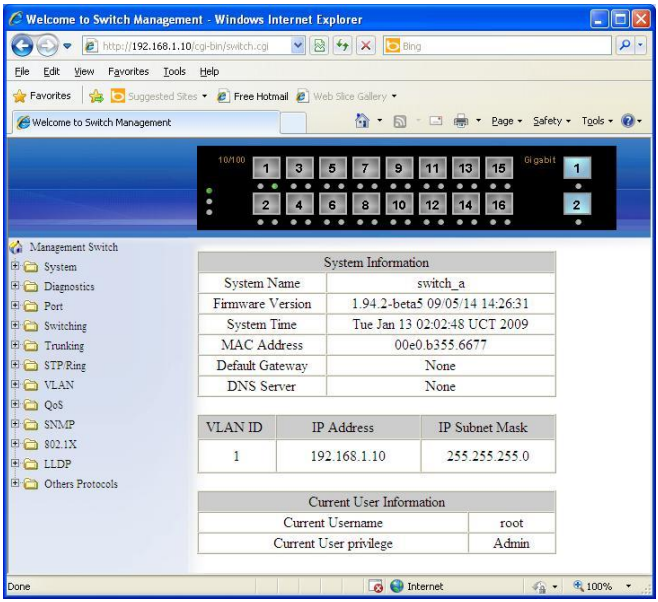